六年級 發展 STEM 元素的環境教育課程

第 7-8 節

## 探究自動餵養系統

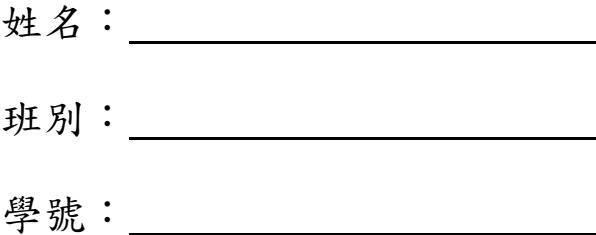

1. 登入<https://makecode.microbit.org/> 網站,點擊「新增專案」,為專案 命名。

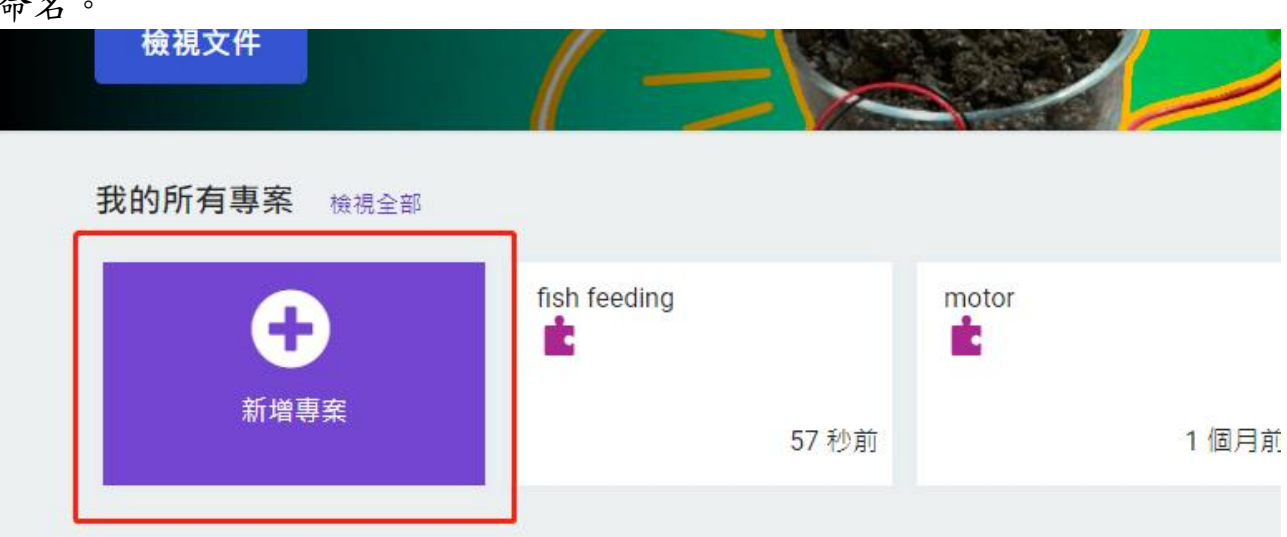

2. 點擊「擴展」,進入尋找範本網頁。

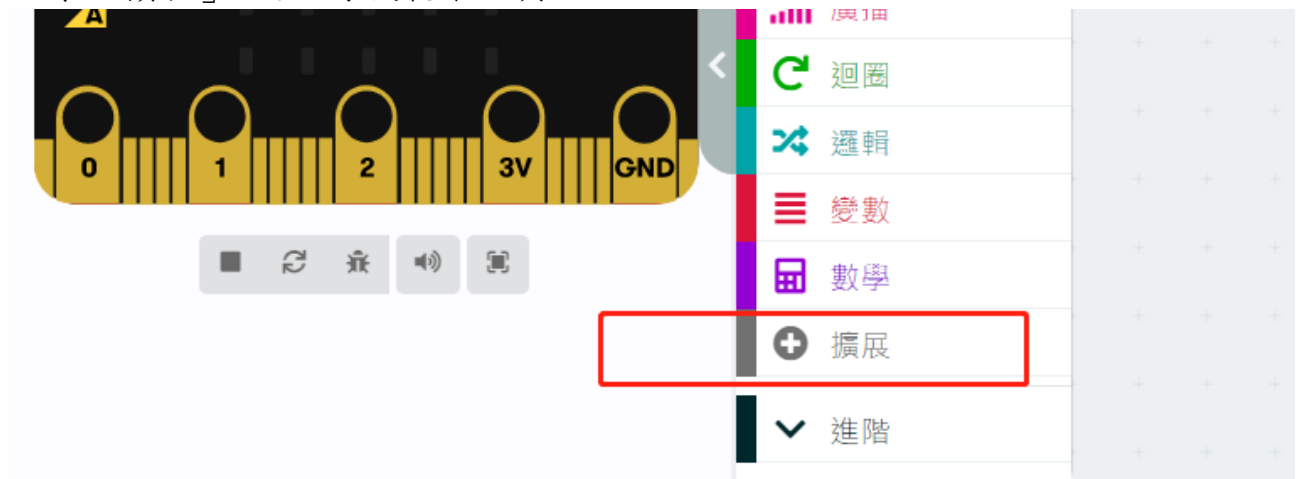

3. 在下列空白處輸入「<https://github.com/DFRobot/pxt-motor>」

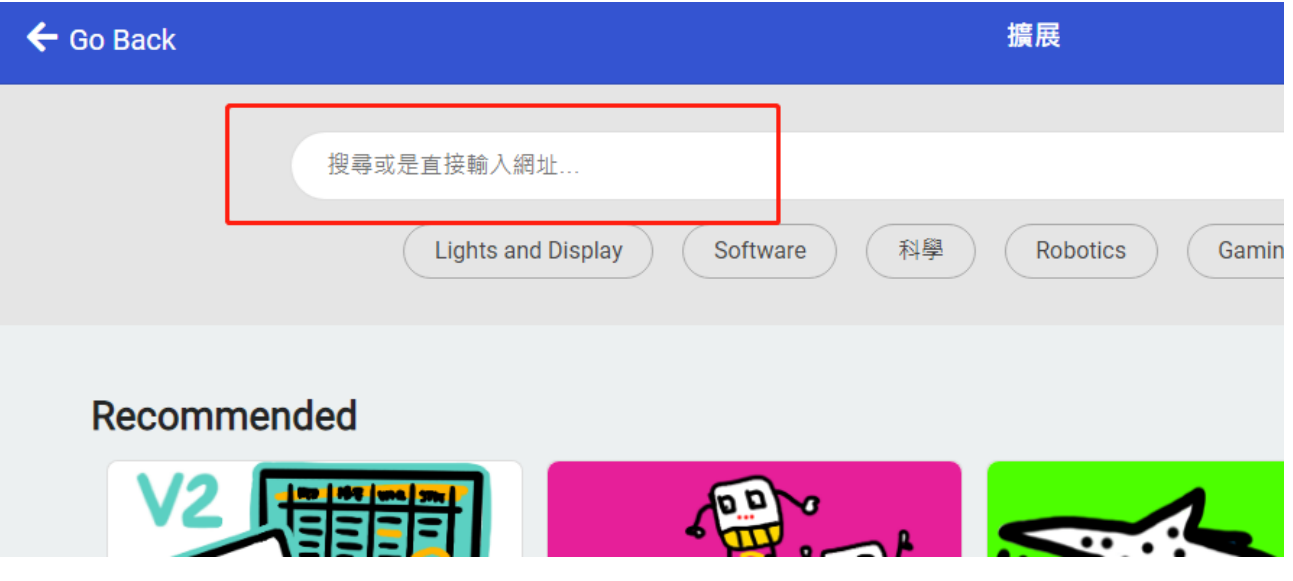

4. 尋找「motor」。找到後,點擊「motor」

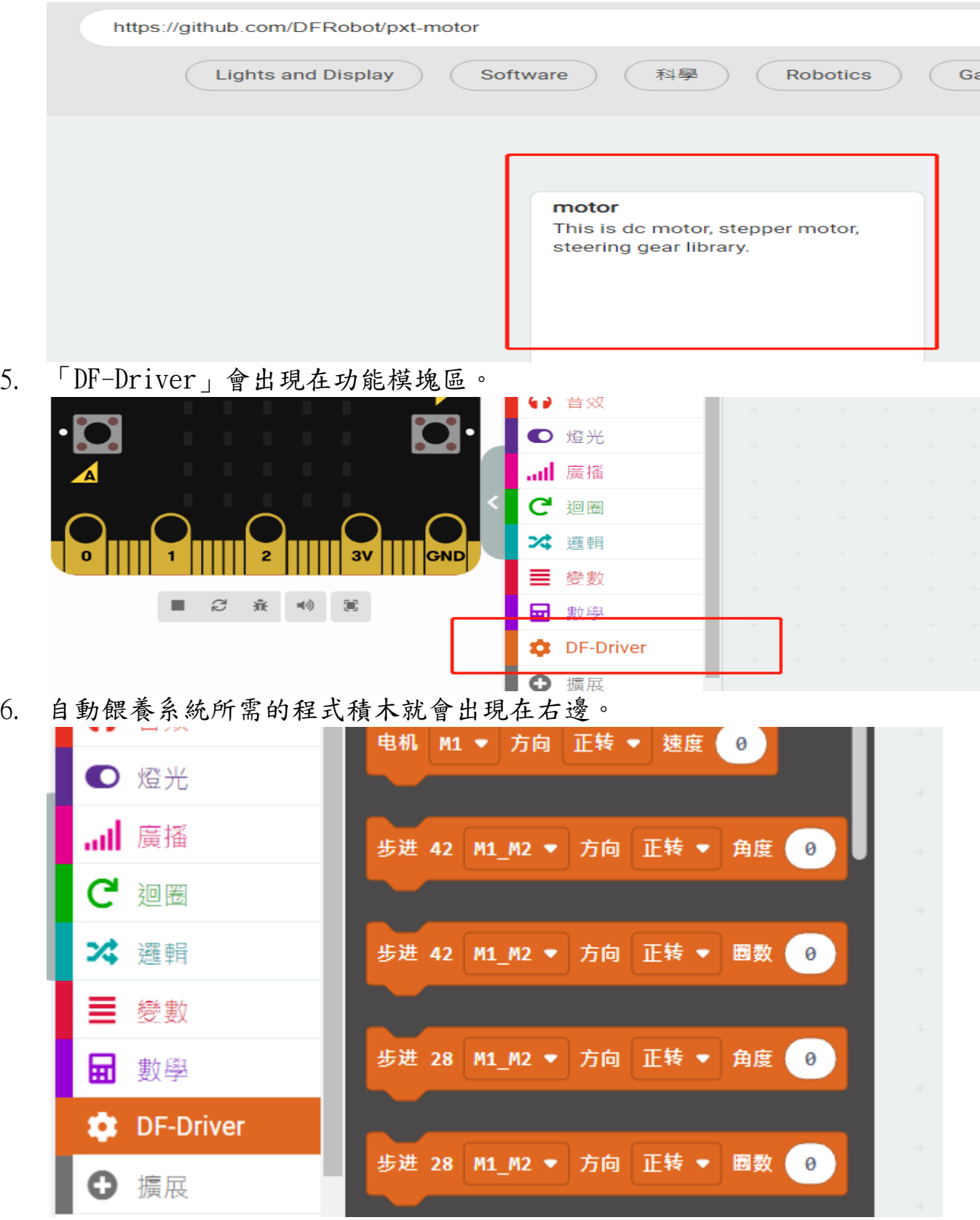

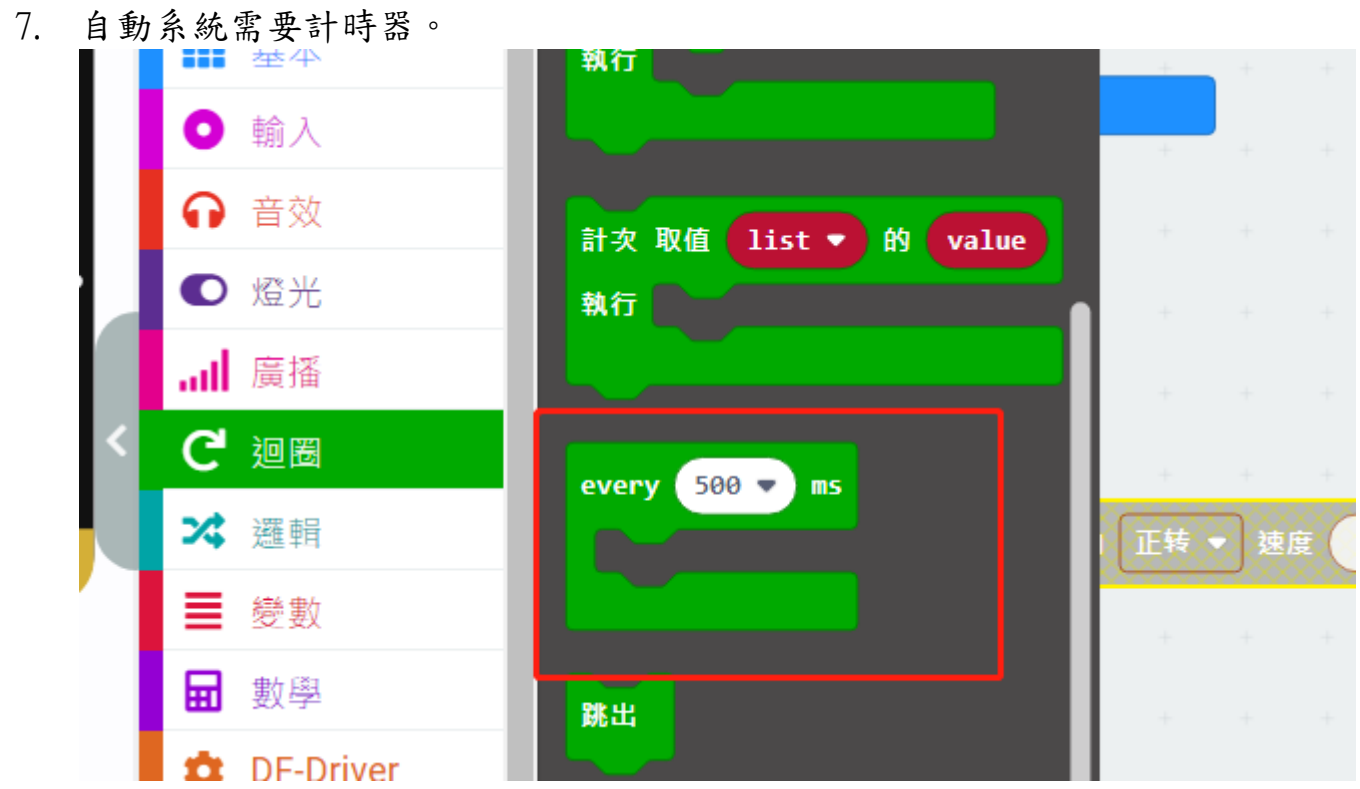

8. 你需要的最基本的編程如下:(但還有問題需要你去解決)

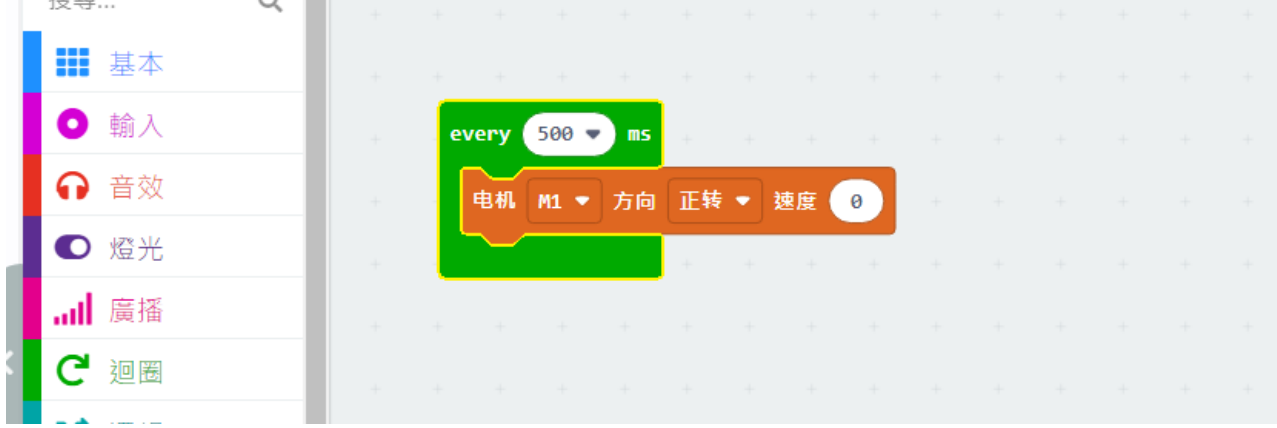